### **InfosilemCampus Portal**

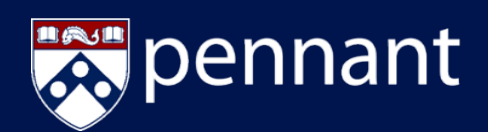

### Central Pool Classroom Requests - Quick Guide

### **NOTES AND PARAMETERS**

- This guide offers an abbreviated walk-through of the request processes. Please refer to the rest of the document for more detailed directions and illustrations
- Room requests do not always guarantee specific room approval.
- Central Pool Classrooms are booked at the discretion of the Office of the University Registrar, please refer to <https://www.isc-cts.upenn.edu/finder/schedule.asp> for more information
- Direct questions to the following email: OURscheduling@registrar.upenn.edu

### **SUBMITTING REQUESTS**

- 1. Use the Menu on the Left side of<https://roomscheduling.srfs.upenn.edu/Portal/p> to select the New Booking option
- 2. The following fields are available in the Room Criteria to search for room options:
	- Building
	- Room Types
	- **Characteristics**
	- Minimum capacity
	- Time Range: if your time is flexible this may be longer than duration
	- Duration: the length of time needed for the reservation
	- Recurring Reservation if applicable; be sure click the Show Occurrences and manually cancel/ignore university holidays or your search will not return available options
- 3. Click Verify Availability/Calendar
	- A calendar will appear to display available dates
		- o Choose a date and available time to return a list of available rooms
- 4. Click the desired room to continue the request process
- 5. If you are looking for a **Specific Room** open the Room Criteria window, utilize the search box to find the room, check the box next to the room and click apply. Then proceed to the Time/Calendar options.

### **REQUEST CONFIRMATIONS AND FOLLOW UP**

- Room requests will be followed by a brief questionnaire, submission will be possible once all questions marked *Required* are complete
- Please review all details prior to final submission
- After submission you will be redirected to the My Bookings page where you can return to follow up on the status of your requests or cancel them
- Booking statuses are as follows:

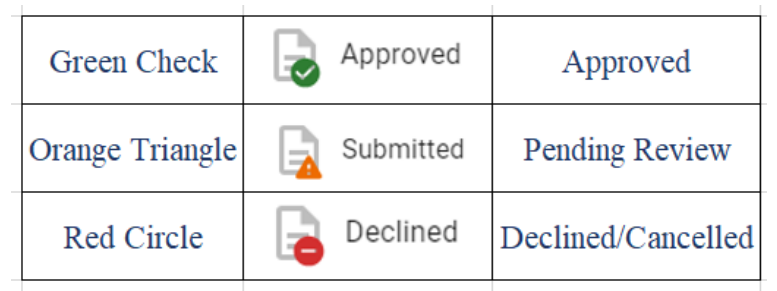

### **InfosilemCampus Portal** Central Pool Classroom Requests

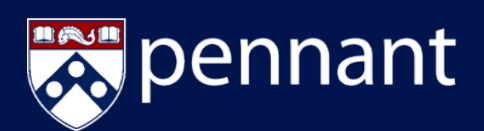

### **Infosilem Campus Portal**

The Infosilem Campus Portal enables authenticated users to request space for academic events in Central Pool Classrooms through the Office of the University Registrar. The Portal promotes the efficiency of self-service by bringing booking requests, master calendaring, and real-time schedules to the web.

The Portal enables end-users to submit portal requests based upon near-real time Central Pool Classroom availability and allows users to track the status of their portal requests via email and within the Portal application.

All faculty and staff will have access to submit Central Pool Classroom requests, which will then be submitted to the Office of the University Registrar for review and processing.

The end-user will define the date(s), time(s), capacity, and requested location of their event through the submission of an Event Request form.

Once the request is processed, the end-user will be able to review the status of the request and see the reservation in a calendar format.

#### **SUBMITTING REQUESTS**

End-users can elect to request a specific Central Pool Classroom or use a broader search to identify available Central Pool Classrooms at a defined date and time. To submit a request, end-users will begin with the "New Booking" Option

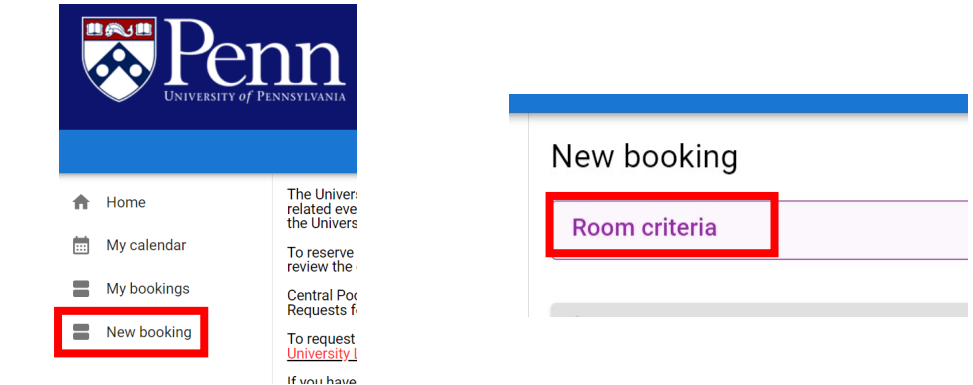

### This option allows the end-user to select a room from a list or input specific search criteria to return a list of available Central Pool Classrooms on a given date and time.

There is request criteria available to the end-user to help refine the search. Clicking the "Room Criteria" bar will begin with a full list of rooms available to you. As you select filter options, the room list will narrow to those with your preference. From here you can also access room details, we suggest you right click and "Open Link in new tab" to view these. Recommended Request Criteria to submit includes:

- Building
- **Minimum Capacity**
- Characteristics

**Find A Room**

• Room Description

Click "Apply" to add your room criteria to the search and you will return to the original Booking page. If you are looking for a **Specific Room** open the Room Criteria window, utilize the search box to find the room, check the box next to the room and click apply. Then proceed to the Time/Calendar options.

## **InfosilemCampus Portal** Central Pool Classroom Requests

pennant

The request criteria for the "New Booking" option includes:

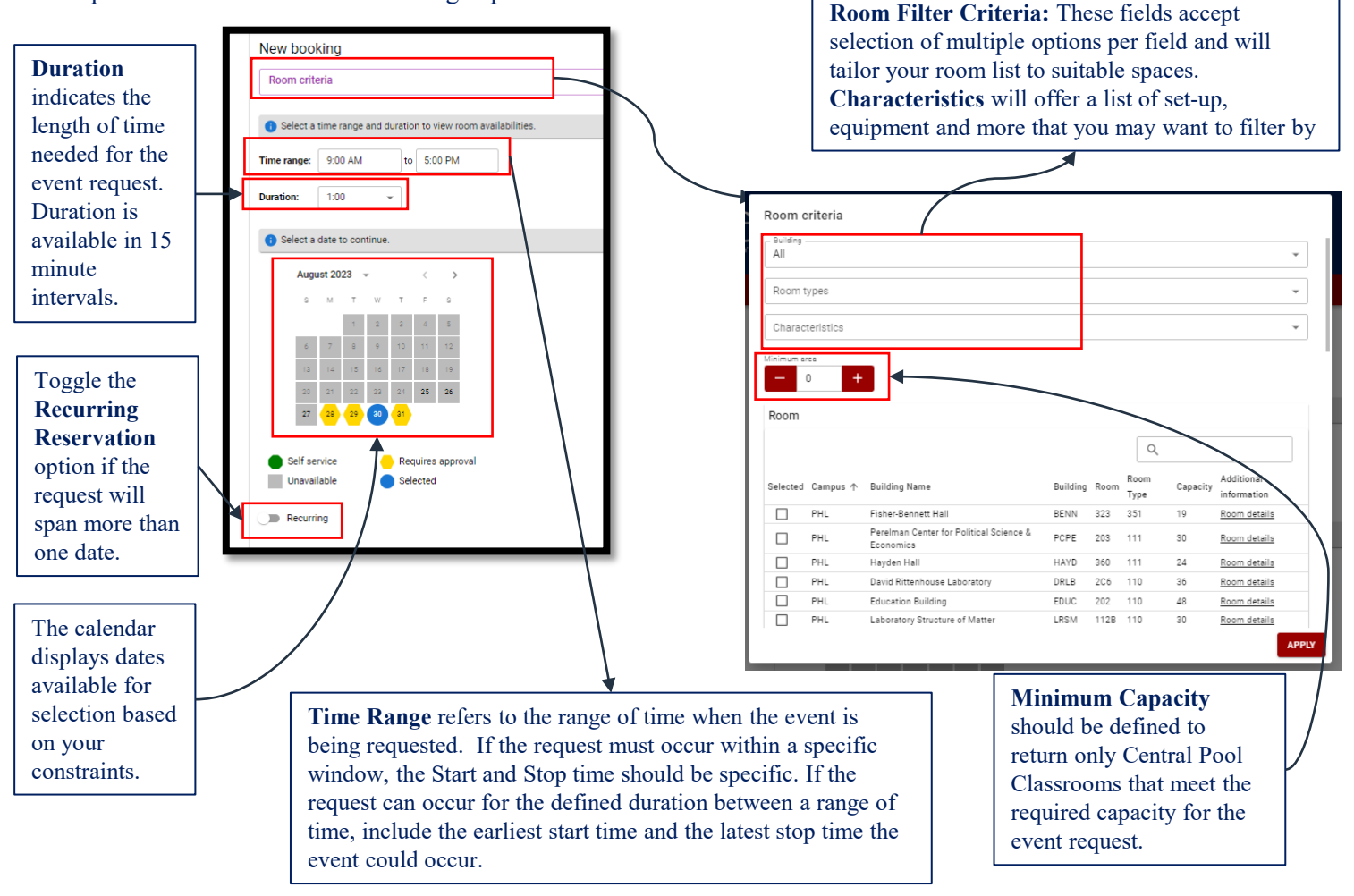

If the **Recurring** option shown above is toggled, one can customize a recurring schedule for your event. The recurrence can be daily, weekly, monthly, or yearly. The start and end date can be defined or the request can end after a specified number of occurrences.

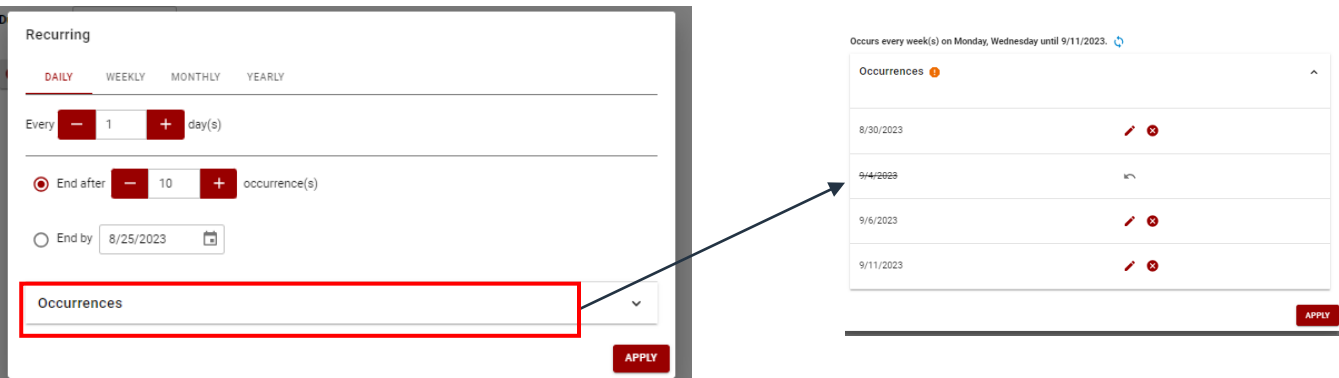

If a group will not need to meet on specific dates, the Occurrences option can be used to "Ignore" specific dates within the recurrence for which the event will not occur. The status of any dates that can be ignored will display as "Cancelled".

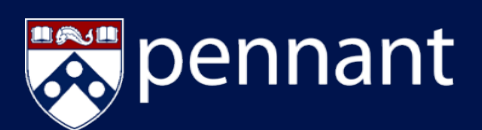

#### **Find a Room (continued)**

Click "Apply" once the search or Recurrence criteria has been defined.

The current month will be displayed in a calendar view. If the desired month does not appear, click on the right arrow button to tab ahead to a future month.

Click on the date that is being requested. The selected date will turn blue on the calendar. There is a key located below the calendar to inform users of the colors associated with the calendar:

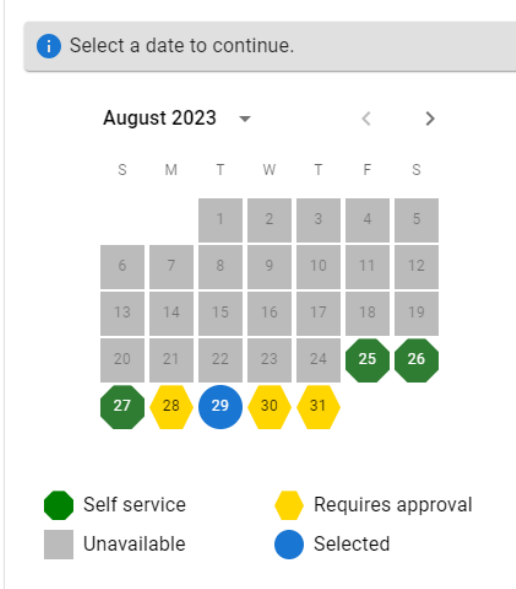

Unavailable dates typically refer to holidays observed by the University. Events are unable to be scheduled on such dates.

Once a date is selected, rooms that are available within the specific time range are presented in chronological order. The earliest start time is listed first, with start times at 15 minute intervals through the latest possible start time.

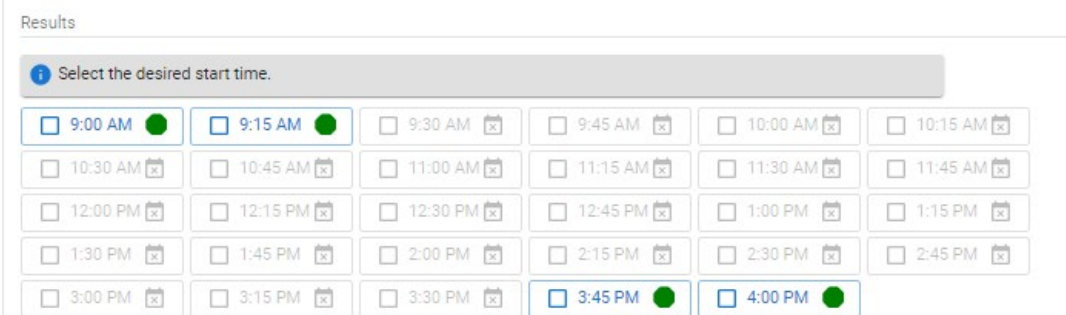

Click on the desired start to return a list of the available Central Pool Classrooms.

NOTE: If the start and end time align with the duration of the event request, there will only be one (1) start time available and all available Central Pool Classrooms will automatically display.

# **InfosilemCampus Portal**

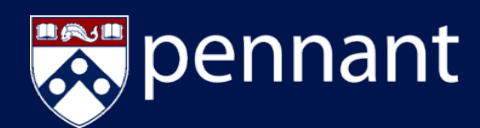

### Central Pool Classroom Requests

#### **Find a Room (continued)**

A list of available Central Pool Classrooms will appear. Users can sort the results by any of the column headers or can use the search bar to narrow the results. Results

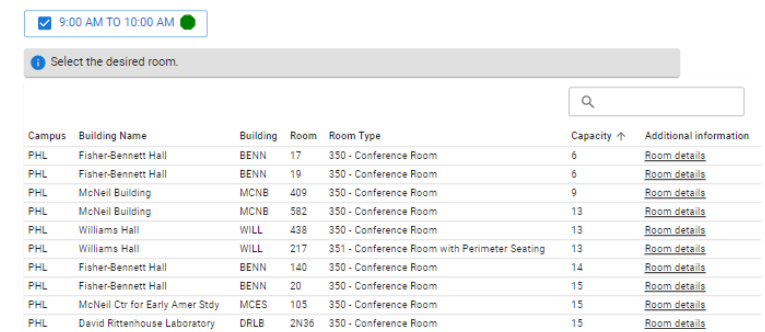

Click on the desired room to continue the request process. If the user has selected a Central Pool Classroom, they will be prompted to click "Continue" to finish the reservation request with a brief questionnaire.

NOTE: Room availability is subject to change and does not guarantee approval of a request.

### **BOOOKING REQUEST CONFIRMATION**

Once a date, time, and room have been selected the user will complete a brief questionnaire that will be submitted to the Office of the University Registrar for review and processing.

The requestor should scroll down to review the date, time, and room (below the questions) selection to confirm this information is correct prior to submission. If any of this information needs to be updated, a new request will need to be completed.

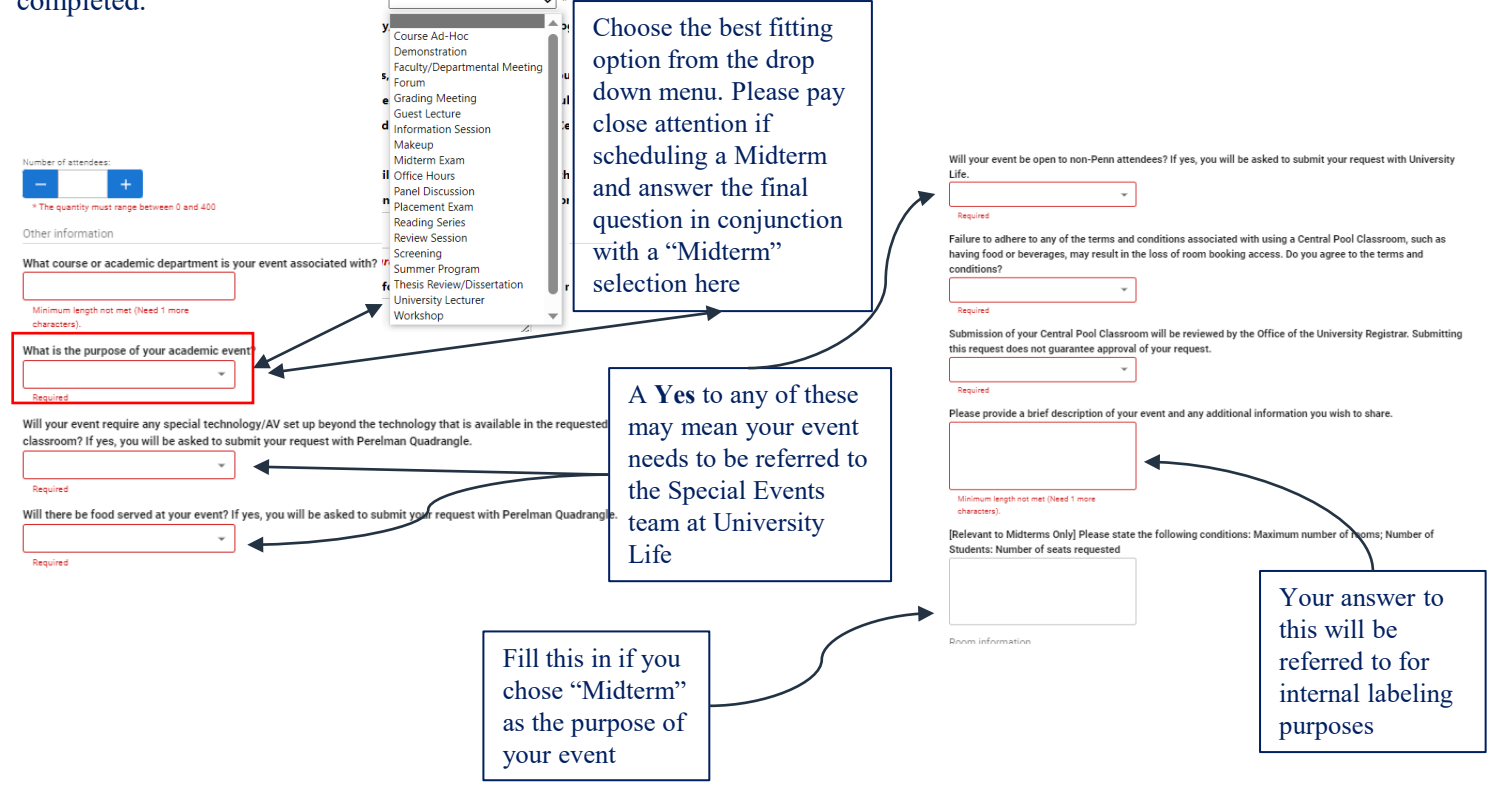

## **InfosilemCampus Portal** Central Pool Classroom Requests

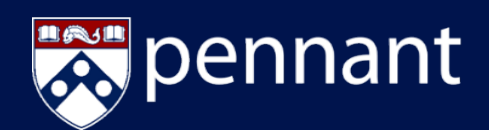

Click "Submit" and then click "OK" once the questionnaire is completed. The requestor will also receive email confirmation of approved requests or if additional information about a request is needed.

The user is redirected to the **My Bookings** page to track the status of submitted requests.

The My Bookings feature allows the requestor to review the status of submitted requests or cancel requests that are no longer needed.

There are three status indicators that will be associated with a request:

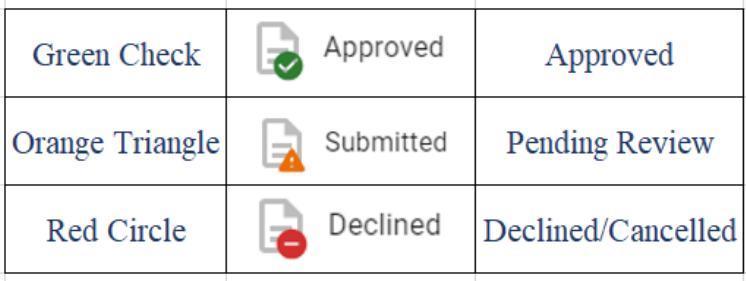

### **MODIFYING REQUESTS**

The My Bookings allows end-users to modify Requests that are in Submitted status or have been declined. An approved reservation can only be canceled. Select the reservation in question and either the Modify or Cancel Icons, as shown below. When cancelling a reservation we suggest you enter a comment as to why. Any Modified reservations will prompt the user to fill our the questionnaire again, then automatically cancel the original portal request and create a new one.

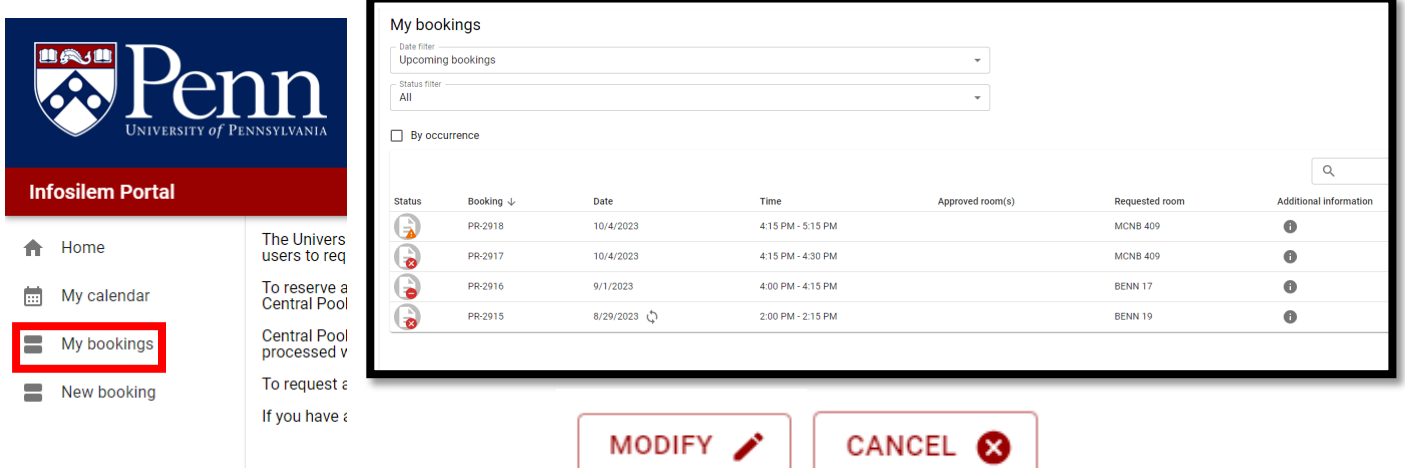

Central Pool Classroom requests are booked at the discretion of the Office of the University Registrar Scheduling team. Please refer to<https://www.isc-cts.upenn.edu/finder/schedule.asp> for more information about submitting Academic Event Requests.

Questions can be directed to OURscheduling@registrar.upenn.edu.